## Recreational Water Inspections

[1] Ensure you have accessed your Location correctly, and then select the type of General Sanitation Survey to be added by clicking on the Recreational Waters link.<br>You an bee<sub> Home</sub> > Location: > Survey Sanw Sanch Reaults

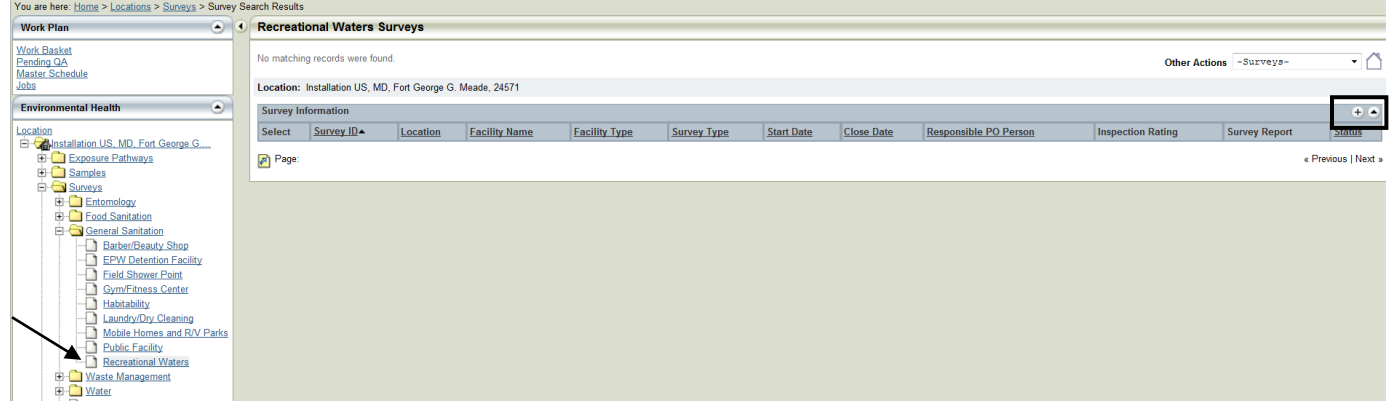

[2] Follow tutorial #13a and by-pass the Master Schedule page (i.e. "Save and Begin Survey") and complete the form as shown below. Once the survey is opened, complete the circled fields below and click 'Save and Continue Working' to obtain a DOEHRS ID. The Status begins as In Progress but MUST be toggled to Completed once ALL questions have been addressed AND the Water Feature-Pump-Filter Association is made (Step 5). "No" responses will require comments to mark a Survey Completed.

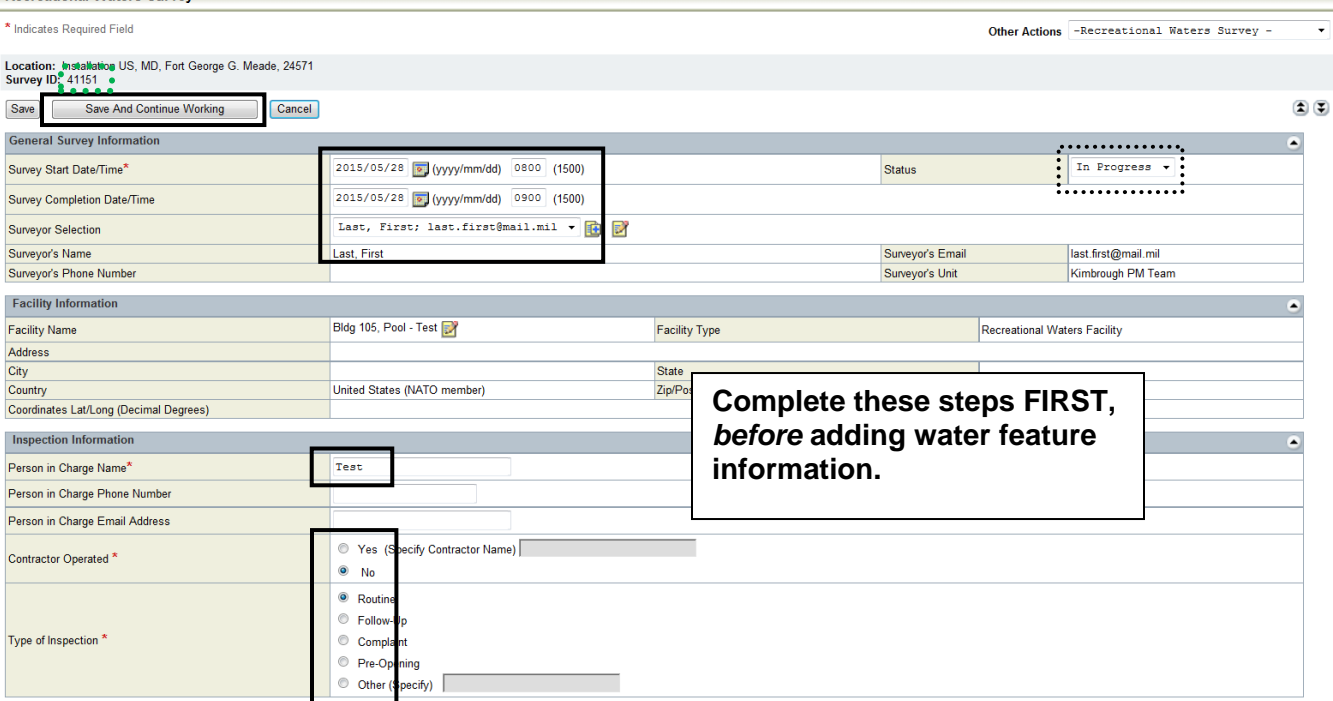

[3a] Add a Water Feature(s) to the Facility as needed. Most Facilities have just one (1) Water Feature but DOEHRS is designed to allow for multiple Water Features to be inspected that share a common Facility.

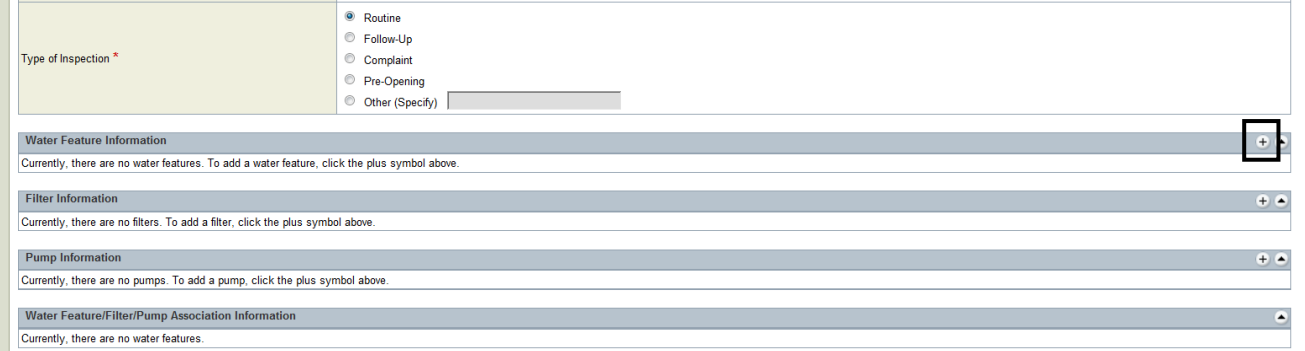

[3b] Add the Water Feature Name and Type. Complete the rest of the information as observed, then use a Save and Continue to confirm results. See notes below; "No" answers will require Comments.<br>Fecreational Waters Survey - Water Feature

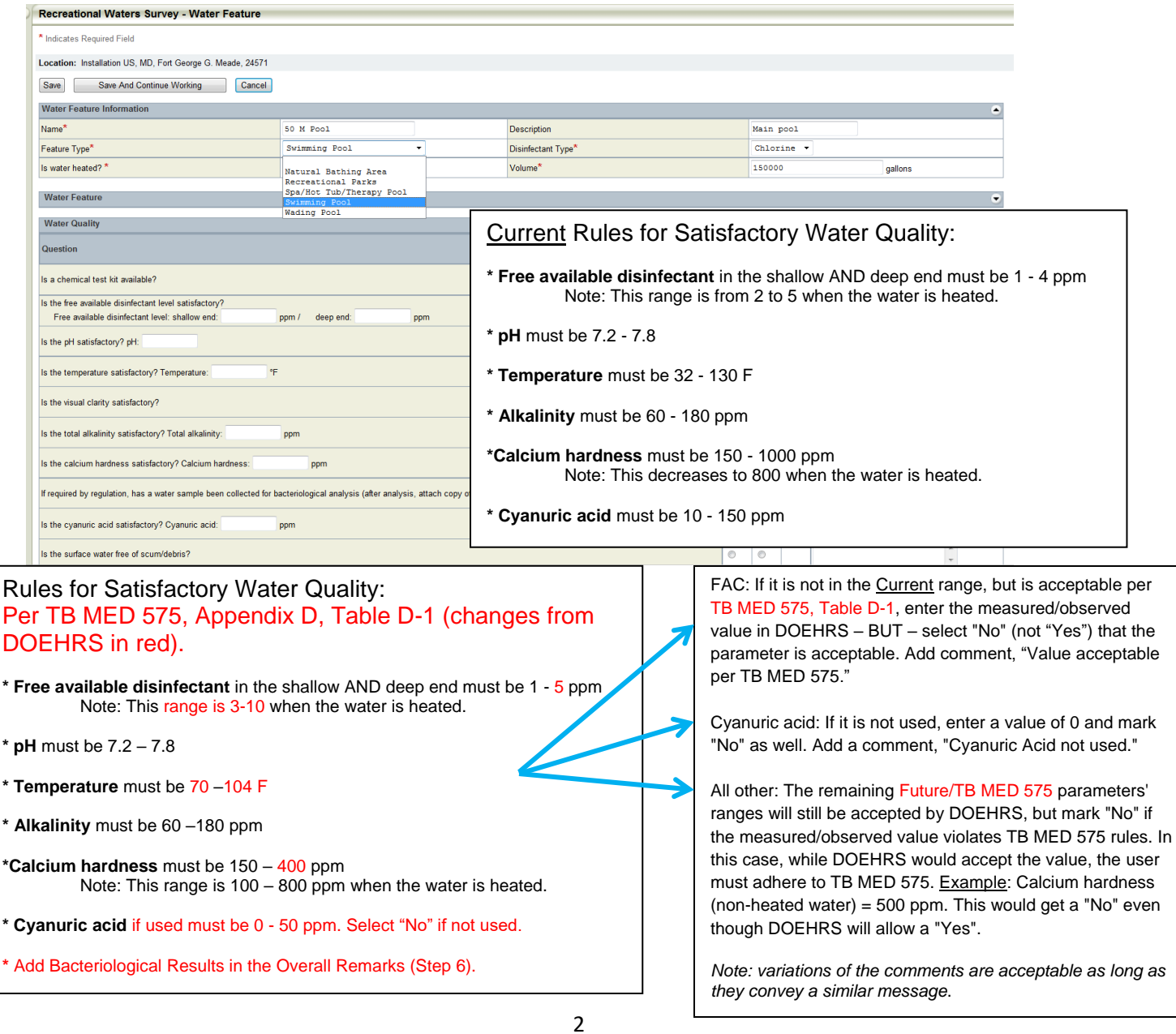

All tutorials found here: https://phc.amedd.army.mil/topics/envirohealth/hrasm/Pages/DOEHRS\_Resources.aspx

## [4] Add the Filter and Pump Information as shown:

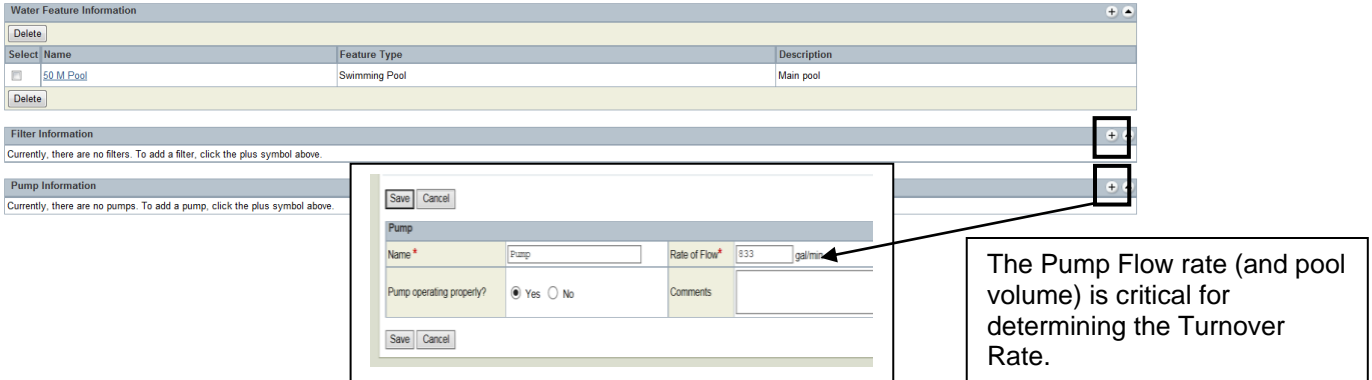

[5] Associate the Water Feature to the Pump and Filter by clicking on them to make them **blue**. Use the Calculator to calculate the Turnover Rate. Complete the rest of the form and mark the whole Facility as Satisfactory or Unsatisfactory.

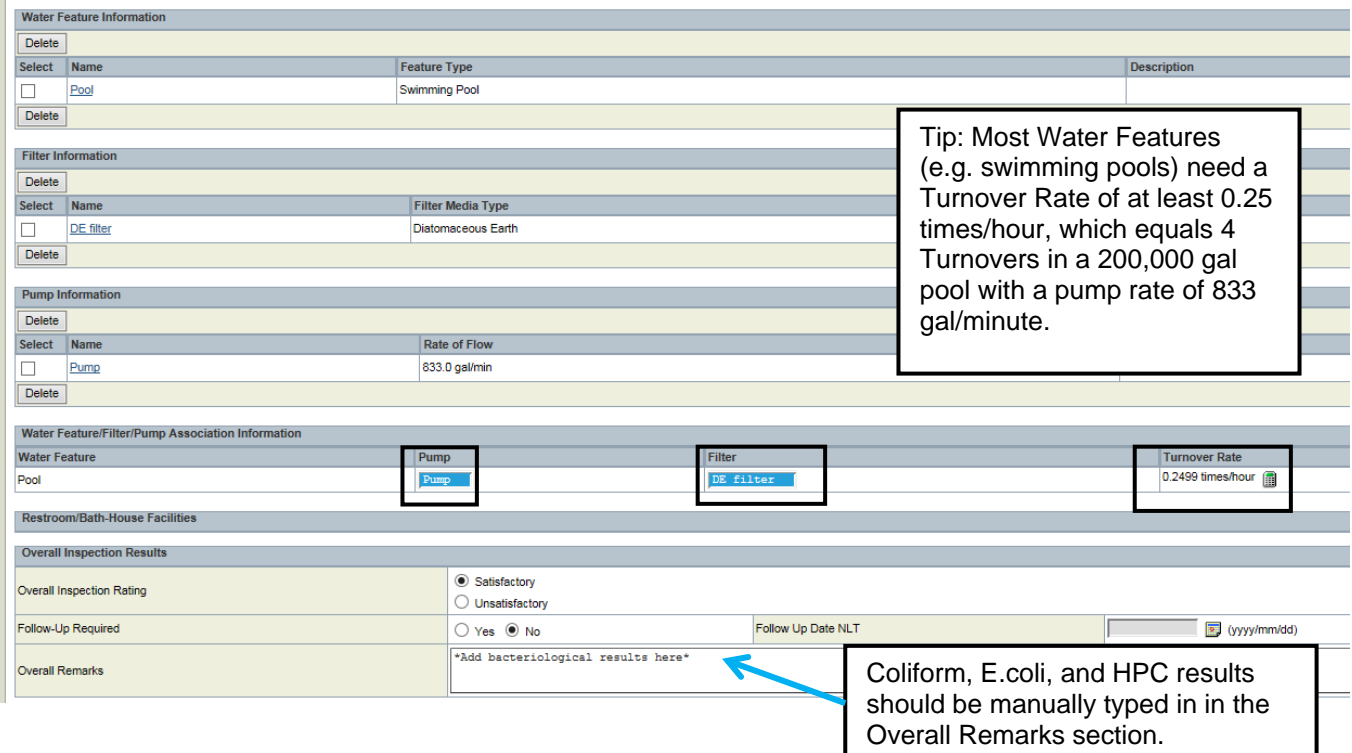

[6] Follow tutorial #13a to add a signed copy of the inspection as an Attachment. Mark the Survey's Status as Completed. Use a Save and Continue to ensure all fields are addressed, and then use a Save to exit the form. The final product is shown below.

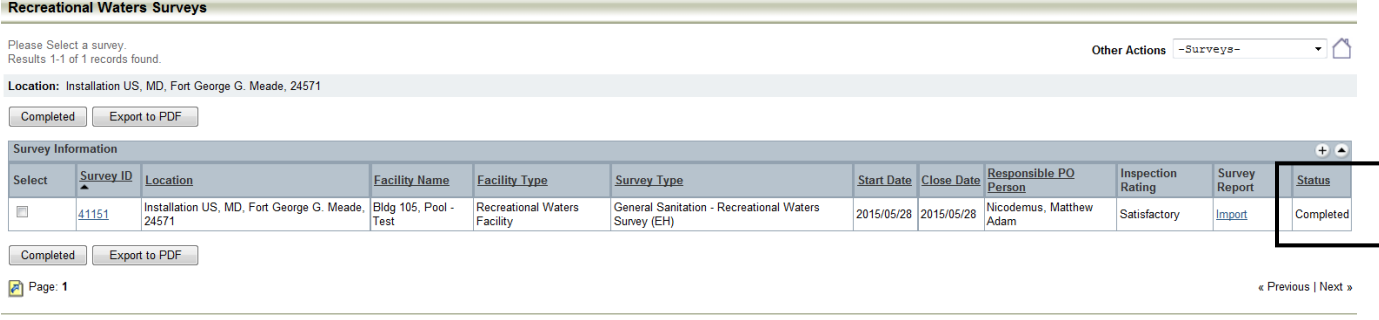